#### VP TERMINAL EMULATIONS 1.1.2 RELEASE DOCUMENT

### **XEROX**

This publication could contain technical inaccuracies or typographical errors. Changes are periodically made to the information herein; these changes will be incorporated in new editions of this publication.

This publication was printed in December 1986 and is based on the VP Series 1.1.2 software.

Xerox Corporation Information Systems Division 475 Oakmead Pkwy. Sunnyvale, California 94086

Printed in U.S.A. Publication number: 610E03370

XEROX <sup>®</sup>, 6085, 8000, 8010, 860, 820-II, 8040, 5700, 8700, 9700, 495-1, ViewPoint, and VP are trademarks of Xerox Corporation.

IBM is a registered trademark of International Business Machines.

DEC and VAX are trademarks of Digital Equipment Corporation.

Wang Professional Computer is a trademark of Wang Laboratories, Inc.

Lotus 1-2-3 is a trademark of Lotus Development Corporation.

MS-DOS is a trademark of Microsoft Corporation.

The Source is a service mark of Source Telecomputing Corporation.

VisiCalc is a registered trademark of VisiCorp.

WordStar is a registered trademark of MicroPro International Corporation.

Teletype is a registered trademark of Teletype Corporation.

© 1986, Xerox Corporation. All rights reserved.

| 1. | Overview  |                                          | 1  |
|----|-----------|------------------------------------------|----|
|    |           | VP Terminal Emulation of IBM 3270 1.1.2  | 2  |
|    |           | 3270 Models 3, 4 and 5                   | 2  |
|    |           | Screen snapshot and data section         | 3  |
|    |           | Keyboard                                 | 4  |
|    |           | Commands and order                       | 5  |
|    |           | Prerequisites                            | 7  |
|    |           | Documentation deliverables               | 7  |
|    |           | Software deliverables                    | 7  |
|    |           | VP Terminal Emulation of Tektronix 4014  | 8  |
|    |           | User interface                           | 9  |
|    |           | Prerequisites                            | 10 |
|    |           | Documentation deliverables               | 11 |
|    |           | Software deliverables                    | 11 |
|    |           | Local RS232C Communication Access        | 12 |
|    |           | Prerequisites                            | 13 |
|    |           | Documentation deliverables               | 13 |
|    |           | Software deliverables                    | 13 |
| 2. | 6085 Term | inal Emulation software installation     | 15 |
|    |           | Terminal Emulation software prerequisite | 15 |
|    |           | Installing prerequisite software         | 17 |

|                                       | Installing prerequisite software from<br>floppy disk                      | 17 |
|---------------------------------------|---------------------------------------------------------------------------|----|
|                                       | Installing prerequisite software from the network                         | 21 |
|                                       | Installing Terminal Emulation software                                    | 23 |
|                                       | Installing VP Terminal Emulation of IBM 3270 from floppy disk             | 23 |
|                                       | Installing VP Terminal Emulation of IBM 3270 from the network             | 24 |
|                                       | Installing VP Terminal Emulation of<br>Tektronix 4014 from floppy disk    | 24 |
|                                       | Installing VP Terminal Emulation of Tektronix 4014 from the network       | 25 |
|                                       | Installing Local RS232C Communication<br>Access software from floppy disk | 25 |
|                                       | Installing Local RS232C Communication Access software from the network    | 25 |
|                                       | Updating Terminal Emulations Help document                                | 26 |
| 3. 8010 Term                          | inal Emulation software installation                                      | 27 |
| Terminal Emulation software prerequis |                                                                           | 27 |
|                                       | Installing prerequisite software                                          | 29 |
|                                       | Installing prerequisite software from floppy disk                         | 29 |
|                                       | Installing prerequisite software from the network                         | 32 |
|                                       | Installing terminal emulation software                                    | 34 |
|                                       | Installing VP Terminal Emulation of IBM 3270 from floppy disk             | 35 |
|                                       | Installing VP Terminal Emulation of IBM 3270 from the network             | 35 |

|    | Installing VP Terminal Emulation of<br>Tektronix 4014 from floppy disk          | 36 |
|----|---------------------------------------------------------------------------------|----|
|    | Installing VP Terminal Emulation of<br>Tektronix 4014 from the network          | 36 |
|    | Installing Local RS232C Communication<br>Access software from floppy disk       | 37 |
|    | Installing Local RS232C Communication<br>Access software from the network       | 37 |
| 4. | Network preparation                                                             |    |
|    | Updating the Installation file drawer using 6085 terminal emulation software    | 40 |
|    | Updating the Installation file drawer using 8010 terminal emulation software    | 40 |
|    | Updating the VP Applications file drawer using 6085 terminal emulation software | 41 |
|    | Updating the VP Applications file drawer using 8010 terminal emulation software | 42 |
| 5. | Notes and cautions                                                              |    |
|    | VP Terminal Emulation of TTY and VT100                                          | 45 |
|    | VP Terminal Emulation of Tektronix 4014                                         | 45 |

(This page intentionally blank)

.

The VP Terminal Emulations 1.1.2 series software applications provide an upgrade and an enhancement to current VP Series emulation software, and introduces a new VP Series emulation package.

Upgraded software:

• VP Terminal Emulation of 3270 1.1.2 - includes Model 5 support and a screen snapshot facility

New VP Series software:

• VP Terminal Emulation of Tektronix 4014 supports model 4014 of the Tektronix 4010 Series Graphic Terminal

Emulation enhancement software:

 Local RS232C Communication Access - enables the local workstation port to handle conversion between Ethernet protocols and asynchronous protocols when using TTY, VT100, and Tektronix 4014 emulations

These applications are described in this chapter.

#### VP Terminal Emulation of IBM 3270 1.1.2

VP Terminal Emulation of IBM 3270 1.1.2 offers these new features:

- emulation of the IBM 3278 Models 3, 4 and 5
- screen snapshot and data transfer capabilities
- enhancements to alternate keyboard
- support of new commands and orders
- connectivity with the SNA environment

#### 3270 Models 3, 4 and 5

VP Terminal Emulation of IBM 3270 1.1.2 emulates a wider range of terminal emulation windows with display areas larger than the standard 24-row by 80-column format. When using VP Terminal Emulation of IBM 3270 1.1.2 on a 6085 or 8010, the workstation will accept a synchronous session bind from the host computer as an IBM 3278 Model 2,3,4, or 5 display terminal.

The following display formats are supported for the default and alternate windows:

| Rows  | Columns |     |
|-------|---------|-----|
| nuvvs | 80      | 132 |
| 12    | Yes     | Yes |
| 24    | Yes     | Yes |
| 27    | Yes     | Yes |
| 32    | Yes     | No  |
| 43    | Yes     | No  |

At the start of an emulation session, the emulation window will have a default display capacity of 1920 characters with a 24-row by 80-column format, and an alternate display capacity of 3564 characters with a 27-row by 132-column format. For bisync, the default and alternate window dimensions are always set to

2

24-row by 80-column format. When a connection is made to the host, the 3270 emulation window always opens up into the default window. The window expands into the alternate window when an Erase/Write/Alternate command is received from the host. The window remains in the alternate size until one of the following actions takes place: the Clear or System Request (SNA only) key is pressed by the operator, or an Erase/Write command is received.

At the start of a Logical Unit session (LU), the 3270 host sends to the terminal presentation data which contains the default and alternate window dimensions for the LU session. When this information is received, the emulation window will adjust accordingly. The emulation software will accept presentation data for an IBM 3278 Model 2,3,4, or 5. (Note, these features are not supported for bisync hosts.)

#### Screen snapshot and data section

Typical 3270 applications are page-oriented, with previous pages cleared when a new page is displayed. To permit users to work with multi-page data, and to easily move small amounts of data between 3270 emulators and ViewPoint, the screen snapshot and data selection extensions have been added.

Using the screen [SNAPSHOT] command, the user can make a read-only copy of a screen, which remains fixed even after the emulator advances to a new page. Using the data selection extensions, the user can select and copy data from snapshot windows, and to and from emulator windows, with a user interface similar to that of standard VP applications.

At any time during the session, a user can initiate [SNAPSHOT]. Selecting [SNAPSHOT] in the upper right hand corner of the emulator window creates a new read-only display window that contains an exact copy of the current 3270 screen display. The content of the snapshot window is fixed, and changes to the 3270 display will not affect the snapshot.

Because the snapshot window is read-only, the contents cannot be altered. However, the data stored in a snapshot can be selected and copied (but not moved) in the same way as data in an emulator window. The snapshot is intended for temporary storage, so it is destroyed when the snapshot window is closed.

#### Keyboard

There are two virtual keyboards to provide the necessary character and function keys of the IBM 3278. Setting the input focus to the 3270 emulation window causes the virtual property keys to appear. They are labeled with <RESET>, <3270>, and <ALT>. To select one of the virtual property keys, the user simply presses the corresponding function keys on the top of the workstation keyboard. No changes were made to the main 3270 keyboard.

#### Alternate keyboard

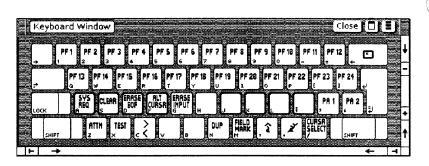

#### 3270 alternate keyboard

• Program Function keys

The 3270 alternate keyboard now has 24 Program Function (PF) keys. When a PF key is pressed, all modified fields in the emulation window and their addresses are sent with an AID code and cursor address to the 3270 host. The 24 PF keys are located on the top two rows of the alternate keyboard.

#### • System Request key

The System Request key used in the SNA environment allows the user to switch between System Service Control Program (SSCP) session and applications programs. If the alternate window is in place, pressing <System Request> will switch the emulation to the default window.

• Clear key

The Clear key will cause the display buffer to be set to nulls, and positions the cursor to character location zero. The clear key will also reset the emulation window to the default size if the alternate window is in place.

• Attention key

The Attention key has been added to the alternate keyboard. The Attention key is used as a program break key. It is mainly used when the user finds that an application program has entered into an unknown state. The Attention key is only operative in an SNA Logical Unit - Logical Unit (LU - LU) session.

Cursor Select key

The Cursor Select key is used for fields that are defined as light-pen detectable. This key is provided to be used instead of a light pen.

#### **Commands and order**

A 3270 host communicates with the terminal via commands and orders. Commands perform such operations as reading and writing of data on the screen, or erasing the screen before data is written. Orders are used to position, define, and format data being written into the buffer; to erase selected unprotected data in the buffer; and to reposition the cursor.

The following commands are supported:

- Erase All Unprotected
- Write
- Erase/Write
- Erase/Write Alternate
- Read Modified

Refer to the IBM 3270 Programmers' Guide for detailed information about these commands.

The following orders are supported:

- Set Buffer Address (SBA)
- Start Field (SF)
- Insert Cursor (IC)
- Program Tab (PT)
- Repeat to Address (RA)
- Erase Unprotected to Address (EUA)

The Write Structured Field command, and partitioning of the window display area are not supported.

#### Prerequisites

6085 Professional Computer System or 8010 Information System

Xerox ViewPoint 1.1 software

VP NetCom 1.1 software

Standard Services software 10.0

3270 BSC or SDLC/SNA Communication Protocol

#### **Documentation deliverables**

VP Terminal Emulation of IBM 3270 software is accompanied by a respective training guide and reference document.

#### Software deliverables

VP Terminal Emulation of IBM 3270 software is delivered to the 6085 customer on a single 51/4'' floppy disk and to the 8010 customer on a single 8'' floppy disk.

#### VP Terminal Emulation of Tektronix 4014

The Tektronix 4010 Series of graphics terminals is considered to be a *de facto* standard in the world of computer graphics. VP Terminal Emulation of Tektronix 4014 provides emulation of the 4014 model of this series. The Tektronix 4014 emulator:

- operates as an asynchronous interactive graphics terminal
- operates as an alphanumeric and graphics terminal
- provides an address space on the display of 1024X by 780Y
- makes most of the Port and Modem parameters configurable from the property and options sheets
- enables the mouse as the mechanism to identify and transfer coordinate information from the emulator window to the host computer
- provides the capability to generate a ViewPoint document from the current display
- supports network emulation or workstation port emulation

#### **User interface**

VP Terminal Emulation of Tektronix 4014 uses the ViewPoint TTY emulator icon since it is the standard icon for all asynchronous terminals. Once the TTY emulator is opened, the appropriate communication parameters (such as line speed, parity, host telephone number, and so forth) are set in the options sheet, and the terminal type is set to [TEK4014].

|                           |                                             | _  |
|---------------------------|---------------------------------------------|----|
| TTY Properties            | Done Cancel 🕒 🔒                             | ** |
| icon Name                 | SeablscuitPS                                | ŧ  |
| When Opening              | DISPLAM OPTIONS (                           | -  |
| Portitems                 |                                             |    |
| Port Name                 | SeabiscuitPS                                |    |
| Phone Number              |                                             |    |
| Modem Items               |                                             |    |
| Duplexity                 | Full                                        |    |
| Stop Bits                 | 4 2                                         |    |
| Character Length          | 5 6 2 3 bits                                |    |
| Parity                    | NONE EVEN ODD ONE ZERO                      |    |
| Line Speed                | 300 bits per second                         |    |
| Terminal Items            |                                             |    |
| Тура                      | KSR35 VT100 PCR TEK4014 VT640               |    |
| Language                  | US ENGLISH UK ENGLISH 860 FRENCH 860 GERMAN |    |
| Screen Width              | 74 columns                                  |    |
| Screen Height             | 35 rows                                     |    |
|                           | UPPERCASE ALWAYS AUTOWRAP                   |    |
| DEL/BS Key                | Shift for DELETE BACKSPACE                  |    |
| Local Echo                | ON UFF                                      |    |
| Line Termination Sequence | ON OFF                                      |    |
| Formatting                | ON UPP                                      | +  |
|                           | CINER OVER EGAN CINERDIFEINE                | t  |
|                           | <del></del>                                 |    |

#### Tektronix 4014 options window

Selecting [START] initiates the host connection and opens an emulation window that meets the user's specifications. It provides the same available keys, commands, and basic interface (excluding the write-thru and defocused modes in the Enhanced Graphics Module) as a 4014. When a selection is made within the emulation window, the workstation's keyboard is remapped by the system's software to represent the keyboard and functions normally found at a 4014 device. The keyboard's new meanings are displayed on the screen in a virtual keyboard window. This gives the user full access to all ASCII control codes, plus the "break" key, and a 10-key pad. When the emulated terminal is in Graphics Input Mode, the cursor appears in the form of crosshairs, which can be moved via the mouse.

A session ends when the emulation window is closed. At any time during the session, the [MAKE SCREEN] command can be initiated. [MAKE SCREEN] causes all of the information displayed in the window to be made into a VP document. The document contains a single graphics frame in which up to about 3000 vectors and/or points are represented by lines and dots, and text is represented by text frames.

Once information is captured through the Make Screen process, it can be manipulated as with any other ViewPoint document. The graphics and text can be edited, and the document can be formatted, printed, filed, and mailed.

#### Prerequisites

6085 Professional Computer System or 8010 Information System

Xerox ViewPoint 1.1 software (Remote System Administration 1.1.2 must be loaded and running)

VP Document Editor 1.1 (to use the Make Document and Make Screen facilities)

VP NetCom 1.1, VP RemoteCom 1.1, or VP Standalone 1.1 Software

#### **Documentation deliverables**

VP Terminal Emulation of Tektronix software is accompanied by a respective training guide and reference document.

#### Software deliverables

VP Terminal Emulation of Tektronix 4014 software is delivered to the 6085 customer on a single 51/4" floppy disk and to the 8010 customer on a single 8" floppy disk.

#### Local RS232C Communication Access

Previous to this release, TTY communications have been provided solely by using the External Communication Service (ECS). The workstation communicates over the Ethernet with the ECS, which manages the remote host through RS232C ports located on its own processor, or on an 873 Communication Interface Unit (CIU).

The conversion between Ethernet protocols and asynchronous protocols is handled on the network level by the ECS and requires the customer's purchase of Asynchronous Communication Protocol.

With the release of Local RS232C Communication Access, conversion between Ethernet protocols and asynchronous protocols can be handled by the workstation's RS232C port connected to a modem with a phone line connection to the host. This allows direct host connection for TTY, DEC VT100 and Tektronix 4014 emulation sessions.

Emulation using the workstation's RS232C port provides the same advantages as networked emulation with the added benefit of freeing the workstation from a communication server for host access. With networked emulation, the control is at the server running the External Communication Service. When using the workstation's RS232C port, the control is at the workstation. This eliminates the cost of a communication server when sharing of the line by several users is not required, and provides emulation facilities to non-networked devices.

This option is available to standalone, networked and remote workstations.

#### Prerequisites

6085 Professional Computer System or 8010 Information System with RS232C Communication Kit

Asynchronous modem

Xerox ViewPoint 1.1 software (Remote System Administration 1.1.2 must be loaded and running)

VP Document Editor 1.1 (to use the Make Document and Make Screen facilities)

VP NetCom 1.1, or VP Standalone 1.1 software

VP Terminal Emulation software (TTY, DEC VT100, Tektronix 4014), 1.1.2 versions

#### **Documentation deliverables**

Local RS232C Communication Access software is described in the training and reference documents that accompany each of the following VP Terminal Emulation software packages:

VP Terminal Emulation of Tektrnoix 4014

VP Terminal Emulation of DEC VT100

VP Terminal Emulation of TTY

#### Software deliverables

Local RS232C Communication Access software is delivered to the 6085 customer on a single 51/4" floppy disk and to the 8010 customer on a single 8" floppy disk.

(This page intentionally blank)

 $\left( \begin{array}{c} \end{array} \right)$ 

( <sup>C</sup>

# 2. 6085 Terminal Emulation software installation

This chapter provides procedures for installing terminal emulation software. Specifically;

- VP Terminal Emulation of IBM 3270 1.1.2
- VP Terminal Emulation of Tektronix 4014 1.1.2
- 6085 Xerox ViewPoint 1.1.2 Local RS232C Communication Access

**Note:** All procedures in this chapter assume that Xerox ViewPoint 1.1 and VP Series application software are installed and enabled.

For information on installing Xerox ViewPoint 1.1 and VP Series application software, refer to the ViewPoint 1.1 Release Document. You must follow all instructions presented or referred to in this release document before continuing.

#### **Terminal Emulation software prerequisite**

Since terminal emulation software requires additional Xerox ViewPoint common software, certain prerequisite software must be reinstalled before VP Terminal Emulation of IBM 3270, VP Terminal Emulation of Tektronix 4014, or Local RS232C Communication Access software can be installed. This prerequisite software consists of:

- Xerox ViewPoint Common Software
- VP NetCom Common Software (for networked workstations only)
- VP RemoteCom Common Software (for remote workstations only)
- VP Standalone Common Software (for standalone workstations only)

Prerequisite software may be installed from floppy disks or from the network, depending on the installation methods employed at your site.

If you will be installing this software from floppy disks, you will be using the following 1.1 floppy disks that were delivered with your 1.1 software:

- 6085 Xerox ViewPoint 1.1 Installer #1
- 6085 Xerox ViewPoint 1.1 Common Software (floppy disks # 1 through # 3)
- 6085 VP NetCom 1.1 Common Software (for networked workstations only)

or

 6085 VP RemoteCom 1.1 Common Software (floppy disks #1 through #2; for remote workstations only)

or

 6085 VP Standalone 1.1 Common Software (for standalone workstations only)

In addition to the above 1.1 floppy disks, the following 1.1.2 floppy disks delivered with your 1.1.2 emulation software will be used when installing the prerequisite software:

- ▶ 6085 Xerox ViewPoint 1.1.2 Installer #2
- 6085 Xerox ViewPoint 1.1.2 Common Software #4
- ▶ 6085 Xerox ViewPoint 1.1.2 Remote System Administration

**Note:** Replace the following 1.1 floppy disks with their corresponding 1.1.2 version:

- ▶ 6085 Xerox ViewPoint 1.1 Installer #2
- ▶ 6085 Xerox ViewPoint 1.1 Remote System Administration

The 6085 Xerox ViewPoint 1.1.2 Common Software #4 floppy disk is a new disk. This disk does not replace any 1.1 floppy disk.

#### Installing prerequisite software

Two 6085 software installation procedures are presented below; one for installing the prerequisite software from floppy disk, and one for installing the prerequisite software from the network.

Follow the appropriate procedure below depending on the software installation methods employed at your site.

**Note:** Remote and Standalone workstations can only install prerequisite software from floppy disks.

#### Installing prerequisite software from floppy disk

**Note:** If you have Remote System Administration and VP Terminal Emulation of IBM 3270 applications resident in your loader, be sure that their Auto Run at System Startup property is set to "No" before beginning the following procedure.

- 1. The bouncing keyboard should appear on the screen.
- 2. Place the floppy disk labeled 6085 Xerox ViewPoint 1.1 (Installer #1) in the floppy disk drive of the 6085 workstation.
- 3. Press the **B RESET button** on the processor's front panel. A visual representation of the top row function keys will appear at the bottom of the screen.
- Press the F2 function key within 30 seconds after the boot soft keys appear. After a few moments, you will be requested to insert the floppy disk labeled 6085 Xerox ViewPoint 1.1.2 (Installer #2) in the floppy drive.

- 5. Insert the floppy disk labeled 6085 Xerox ViewPoint 1.1.2 (Installer #2) in the floppy drive, and press <RETURN> to confirm the floppy disk is inserted. A list of options appear.
- 6. Type the number corresponding to ViewPoint: 6085 Special Installation and Error Recovery Commands (from floppy) and press < RETURN >.
- Type the number corresponding to Make Room to Install Common Software on 6085 Workstation (from floppies) and press <RETURN>.
- When the workstation displays the maintenance code 7604, reinsert the floppy disk labeled 6085 Xerox ViewPoint 1.1 (Installer #1) in the floppy disk drive.
- 9. Press the **B RESET button** on the processor's front panel. A visual representation of the top row function keys will appear at the bottom of the screen.
- 10. Press the F2 function key within 30 seconds after the boot soft keys appear. After a few moments, you will be requested to insert the floppy disk labeled 6085 Xerox ViewPoint 1.1.2 (Installer #2) in the floppy drive.
- 11. Insert the floppy disk labeled **6085 Xerox** ViewPoint 1.1.2 (Installer #2) in the floppy drive, and press <RETURN> to confirm the floppy disk is inserted. A list of options appear.
- 12. Type the number corresponding to ViewPoint: 6085 Special Installation and Error Recovery Commands (from floppy) and press < RETURN >.

- 13. Type the number for the option that corresponds to the type of workstation for which software is being installed. There are three types of workstations: Networked, Remote, and Standalone. Only one type of workstation can be selected.
  - If software is being installed for a networked workstation (directly connected to network), type the number corresponding to Install VP NetCom Common Software and ViewPoint Common Software on 6085 workstation.
  - If software is being installed for a remote workstation (connected to network via modem and communication lines), type the number corresponding to Install VP RemoteCom Common Software and ViewPoint Common Software on 6085 workstation.
  - If software is being installed for a standalone workstation (no connection to network), type the number corresponding to Install VP Standalone Common Software and ViewPoint Common Software on 6085 workstation.
- 14. Press <RETURN>. A confirmation message appears.
- 15. Type Y and press < RETURN > to confirm that you are ready to proceed.
- 16. Follow the prompts and insert the floppy disks listed below as requested by the system.
  - 6085 Xerox ViewPoint 1.1 Common Software floppy disks # 1 through # 3 and
  - 6085 Xerox ViewPoint 1.1.2 Common Software floppy disk #4

 6085 VP NetCom 1.1 Common Software or

or

 6085 VP RemoteCom 1.1 Common Software floppy disks # 1 through # 2

or

6085 VP Standalone 1.1 Common Software

**Comment:** After the installation of Xerox ViewPoint Common software and VP NetCom, VP RemoteCom or VP Standalone Common software is complete, additional options appear.

- 17. Type the number corresponding to Start 6085 System and press < RETURN >.
- Remove the last floppy disk from the floppy disk drive. Type Y and press <RETURN> to confirm that you are ready to proceed. After several minutes, the bouncing keyboard will appear.
- 19. Logon to your desktop and retrieve the floppy disk and application loader icons if they are not already on your desktop.
- 20. Open the loader icon and delete the application titled **Remote System Administration** if it appears in your loader window.
- 21. Close the loader icon.
- 22. Insert the floppy disk labeled 6085 Xerox ViewPoint 1.1.2 Remote System Administration in the floppy disk drive and open the floppy disk window.
- 23. Copy the file in the floppy disk window to your closed loader icon.

The installation of prerequisite software is now complete.

Proceed to page 23, "Installing terminal emulation software."

#### Installing prerequisite software from the network

**Note:** If you have Remote System Administration and VP Terminal Emulation of IBM 3270 applications resident in your loader, be sure that their Auto Run at System Startup property is set to "No" before beginning the following procedure.

- 1. The bouncing keyboard should appear on the screen.
- 2. Press the **B RESET** button on the processor's front panel. A visual representation of the top row function keys will appear at the bottom of the screen.
- 3. Press the F3 function key when the boot soft keys appear on the screen. After a few moments, a list of options appear.
- 4. Type the number corresponding to **Installer** and press <RETURN>. After a few moments the message "Logon please" appears.
- 5. Type your fully-qualified name and press <RETURN>. The message "Password" appears.
- 6. Type your password and press <RETURN>. After a few moments, the main menu is displayed.
- 7. Type the number corresponding to ViewPoint: 6085 Special Installation and Error Recovery Commands (from net) and press < RETURN >.
- Type the number corresponding to Make Room to Install Common Software on 6085 Workstation (from net) and press <RETURN>. After a few moments, the maintenance code 7604 will appear, at which time the installer must be rebooted.
- 9. Press the **B RESET** button on the processor's front panel. A visual representation of the top row

function keys will appear at the bottom of the screen.

- 10. Press the F3 function key when the boot soft keys appear on the screen. After a few moments, a list of options appear.
- 11. Type the number corresponding to Installer and press <RETURN>. After a few moments the message "Logon please" appears.
- 12. Type your fully-qualified name and press <RETURN>. The message "Password" appears.
- 13. Type your password and press <RETURN>. After a few moments, the main menu is displayed.
- 14. Type the number corresponding to ViewPoint: 6085 Special Installation and Error Recovery Commands (from net) and press <RETURN>.
- Type the number corresponding to Install VP NetCom Common Software and ViewPoint Common Software on 6085 workstation and press <RETURN>.
- Press < RETURN>. A confirmation message appears.
- 17. Type Y and press < RETURN > to confirm that you are ready to proceed.

**Comment:** After the installation of Xerox ViewPoint Common software and VP NetCom Common Software is complete, additional options appear.

- Type the number corresponding to Start 6085 System and press < RETURN >.
- 19. Type Y and press <RETURN> to confirm that you are ready to proceed. After several minutes, the bouncing keyboard will appear.
- 20. Logon to your desktop and retrieve the VP Applications file drawer and application loader icons if they are not already on your desktop.

- 21. Open the loader icon and delete the application titled Remote System Administration if it appears in your loader window.
- 22. Close the loader icon and open the VP Applications file drawer.
- 23. Copy the file titled **Remote System** Administration in the file drawer window to the closed loader icon.

The installation of prerequisite software is now complete.

#### Installing Terminal Emulation software

Separate procedures for installing VP Terminal Emulation of IBM 3270, VP Terminal Emulation of Tektronix 4014, and Local RS232C Communication Access software are provided below. For each software package, two installation procedures are presented; one for installing emulation software from floppy disk, and one for installing this software from the network. All procedures assume that all prerequisite software has been installed.

Follow the appropriate procedure depending on the software package you wish to install and the installation method employed at your site (from floppy disk or from the network).

### Installing VP Terminal Emulation of IBM 3270 from floppy disk

- 1. Open the loader icon and delete the application titled VP Terminal Emulation of IBM 3270 if it appears in your loader window.
- 2. Insert the floppy disk labeled VP Terminal Emulation of IBM 3270 1.1.2 in the floppy disk drive of the workstation.
- 3. Open the floppy disk icon.
- 4. Select the file in the floppy disk window and copy it to the closed loader icon.
- 5. Close the floppy disk window.

**Note:** VP Terminal Emulation of IBM 3270 must be enabled using the software options tool. Refer to the tab titled "Software Options Tool" in the VP Series Reference Library for complete procedures on enabling software options.

## Installing VP Terminal Emulation of IBM 3270 from the network

- 1. Open the loader icon and delete the application titled VP Terminal Emulation of IBM 3270 if it appears in your loader window.
- 2. Open the VP Applications file drawer icon.
- 3. Select the application titled VP Terminal Emulation of IBM 3270 and copy it to the closed loader icon.
- 4. Close the VP Applications file drawer.

**Note:** VP Terminal Emulation of IBM 3270 must be enabled using the software options tool. Refer to the tab titled "Software Options Tool" in the VP Series Reference Library for complete procedures on enabling software options.

## Installing VP Terminal Emulation of Tektronix 4014 from floppy disk

- 1. Insert the floppy disk labeled VP Terminal Emulation of Tektronix 4014 1.1.2 in the floppy disk drive of the workstation.
- 2. Open the floppy disk icon.
- 3. Select the file in the floppy disk window and copy it to the closed loader icon.
- 4. Close the floppy disk window.

**Note:** VP Terminal Emulation of Tektronix 4014 must be enabled using the software options tool. Refer to the tab titled "Software Options Tool" in the VP Series Reference Library for complete procedures on enabling software options.

# Installing VP Terminal Emulation of Tektronix 4014 from the network

- 1. Open the VP Applications file drawer icon.
- 2. Select the application titled VP Terminal Emulation of Tektronix 4014 and copy it to the closed loader icon.
- 3. Close the VP Applications file drawer.

**Note:** VP Terminal Emulation of Tektronix 4014 must be enabled using the software options tool. Refer to the tab titled "Software Options Tool" in the VP Series Reference Library for complete procedures on enabling software options.

# Installing Local RS232C Communication Access software from floppy disk

- 1. Insert the floppy disk labeled 6085 Xerox ViewPoint 1.1.2 Local RS232C Communication Access in the floppy disk drive of the workstation.
- 2. Open the floppy disk icon.
- 3. Select the file in the floppy disk window and copy it to the closed loader icon.
- 4. Close the floppy disk window.

**Note:** Local RS232C Communication Access software does not require enabling.

# Installing Local RS232C Communication Access software from the network

- 1. Open the VP Applications file drawer icon.
- 2. Select the application titled Local RS232C Communication Access and copy it to the closed loader icon.
- 3. Close the VP Applications file drawer.

**Note:** Local RS232C Communication Access software does not require enabling.

#### **Updating Terminal Emulations Help document**

A new help document is provided for terminal emulations. To update the help folder, delete the old version of the terminal emulations help document and replace it with the new.

- 1. Open the Help folder icon.
- 2. Delete the document titled Terminal Emulations Help.
- 3. Close the Help folder.
- 4. Place the floppy disk labeled 6085 Xerox ViewPoint 1.1.2 Help Documents #2 in the floppy disk drive of the workstation.
- 5. Open the floppy disk window.
- 6. Select the document titled Terminal Emulations Help.
- 7. Press < COPY >.
- 8. Select the Help folder icon as the destination.

**Note:** The Terminal Emulations help document may be retreived from the VP Applications file drawer if available at your site.

# 3. 8010 Terminal Emulation software installation

This chapter provides procedures for installing terminal emulation software. Specifically;

- VP Terminal Emulation of IBM 3270 1.1.2
- VP Terminal Emulation of Tektronix 4014 1.1.2
- 8010 Xerox ViewPoint 1.1.2 Local RS232C Communication Access

**Note:** All procedures in this chapter assume that Xerox ViewPoint 1.1 and VP Series application software are installed and enabled.

For information on installing Xerox ViewPoint 1.1 and VP Series application software, refer to the ViewPoint 1.1 Release Document. You must follow all instructions presented or referred to in this release document before continuing.

#### Terminal Emulation software prerequisite

Since terminal emulation software requires additional Xerox ViewPoint common software, certain prerequisite software must be reinstalled before VP Terminal Emulation of IBM 3270, VP Terminal Emulation of Tektronix 4014, or Local RS232C Communication Access software can be installed. This prerequisite software consists of:

- Xerox ViewPoint Common Software
- VP NetCom Common Software (for networked workstations only)
- VP RemoteCom Common Software (for remote workstations only)
- VP Standalone Common Software (for standalone workstations only)

Prerequisite software may be installed from floppy disks or from the network, depending on the installation methods employed at your site.

If you will be installing this software from floppy disks, you will be using the following 1.1 floppy disks that were delivered with your 1.1 software:

 8010 VP NetCom 1.1 Common Software (for networked workstations only)

or

 8010 VP RemoteCom 1.1 Common Software (for remote workstations only)

or

 8010 VP Standalone 1.1 Common Software (for standalone workstations only)

In addition to the above 1.1 floppy disks, the following 1.1.2 floppy disks delivered with your 1.1.2 emulation software will be used when installing the prerequisite software:

- 8010 Xerox ViewPoint 1.1.2 Installer
- 8010 Xerox ViewPoint 1.1.2 Common Software
- 8010 Xerox ViewPoint 1.1.2 Remote System Administration

**Note:** Replace the following 1.1 floppy disks with their corresponding 1.1.2 version:

- 8010 Xerox ViewPoint 1.1 Installer
- 8010 ViewPoint 1.1 Common Software
- 8010 Xerox ViewPoint 1.1 Remote System Administration

#### Installing prerequisite software

Two 8010 software installation procedures are presented below; one for installing the prerequisite software from floppy disk, and one for installing the prerequisite software from the network.

Follow the appropriate procedure below depending on the software installation methods employed at your site.

**Note:** Remote and Standalone workstations can only install prerequisite software from floppy disks.

#### Installing prerequisite software from floppy disk

**Note:** If you have Remote System Administration and VP Terminal Emulation of IBM 3270 applications resident in your loader, be sure that their Auto Run at System Startup property is set to "No" before beginning the following procedure.

- 1. The bouncing keyboard should appear on the screen.
- Place the floppy disk labeled 8010 Xerox ViewPoint 1.1.2 (Installer) in the floppy disk drive of the 8010 workstation.
- 3. Press both the **B RESET** and **ALT B** buttons on the workstation's front panel. Release the **B RESET** button immediately. Release the **ALT B** button when the processor panel reads 0002. After a few moments a list of options appear.
- 4. Type the number corresponding to ViewPoint: 8010 Special Installation and Error Recovery Commands (from floppy) and press <RETURN>.

- 5. Type the number corresponding to Make Room to Install Common Software on 8010 Workstation (from floppies) and press <RETURN>.
- 6. When the workstation displays the maintenance code 7604, reinsert the floppy disk labeled 8010 Xerox ViewPoint 1.1.2 (Installer) in the floppy disk drive.
- 7. Press both the **B RESET** and **ALT B** buttons on the workstation's front panel. Release the **B RESET** button immediately. Release the **ALT B** button when the processor panel reads 0002. After a few moments a list of options appear.
- 8. Type the number corresponding to ViewPoint: 8010 Special Installation and Error Recovery Commands (from floppy) and press <RETURN>.
- 9. Type the number for the option that corresponds to the type of workstation for which software is being installed. There are three types of workstations: Networked, Remote, and Standalone. Only one type of workstation can be selected.
  - If software is being installed for a networked workstation (directly connected to network), type the number corresponding to Install VP NetCom Common Software and ViewPoint Common Software on 8010 workstation.
  - If software is being installed for a remote workstation (connected to network via modem and communication lines), type the number corresponding to Install VP RemoteCom Common Software and ViewPoint Common Software on 8010 workstation.
  - If software is being installed for a standalone workstation (no connection to network), type the number corresponding to Install VP Standalone Common Software and ViewPoint Common Software on 8010 workstation.

- 10. Press < RETURN>. A confirmation message appears.
- 11. Type Y and press < RETURN > to confirm that you are ready to proceed.
- 12. Follow the prompts and insert the floppy disks listed below as requested by the system.
  - 8010 Xerox ViewPoint 1.1.2 Common Software
  - 8010 VP NetCom 1.1 Common Software or
  - 8010 VP RemoteCom 1.1 Common Software or
  - 8010 VP Standalone 1.1 Common Software

**Comment:** After the installation of Xerox ViewPoint Common software and VP NetCom, VP RemoteCom or VP Standalone Common software is complete, additional options appear.

- 13. Type the number corresponding to Start 8010 System and press <RETURN>.
- 14. Remove the last floppy disk from the floppy disk drive. Type Y and press < RETURN> to confirm that you are ready to proceed. After several minutes, the bouncing keyboard will appear.
- 15. Logon to your desktop and retrieve the floppy disk and application loader icons if they are not already on your desktop.
- 16. Open the loader icon and delete the application titled **Remote System Administration** if it appears in your loader window.
- 17. Close the loader icon.
- 18. Insert the floppy disk labeled 8010 Xerox ViewPoint 1.1.2 Remote System Administration in

the floppy disk drive and open the floppy disk window.

19. Copy the file in the floppy disk window to your closed loader icon.

The installation of prerequisite software is now complete.

Proceed to page 34, "Installing terminal emulation software."

#### Installing prerequisite software from the network

**Note:** If you have Remote System Administration and VP Terminal Emulation of IBM 3270 applications resident in your loader, be sure that their Auto Run at System Startup property is set to "No" before beginning the following procedure.

- 1. The bouncing keyboard should appear on the screen.
- Press both the B RESET and ALT B buttons on the workstation's front panel. Release the B RESET button immediately. Release the ALT B button when the processor panel reads 0003. After a few moments the message "Logon please" appears.
- 3. Type your fully-qualified name and press <RETURN>. The message "Password" appears.
- 4. Type your password and press < RETURN>. After a few moments, a list of options appear.
- 5. Type the number corresponding to ViewPoint: 8010 Special Installation and Error Recovery Commands (from net) and press <RETURN>.
- Type the number corresponding to Make Room to Install Common Software on 8010 Workstation (from net) and press <RETURN>. After a few moments, the maintenance code 7604 will

appear, at which time the installer must be rebooted.

- Press both the B RESET and ALT B buttons on the workstation's front panel. Release the B RESET button immediately. Release the ALT B button when the processor panel reads 0003. After a few moments the message "Logon please" appears.
- 8. Type your fully-qualified name and press <RETURN>. The message "Password" appears.
- 9. Type your password and press <RETURN>. After a few moments, a list of options appear.
- 10. Type the number corresponding to ViewPoint: 8010 Special Installation and Error Recovery Commands (from net) and press <RETURN>.
- 11. Type the number corresponding to Install VP NetCom Common Software and ViewPoint Common Software on 8010 workstation and press <RETURN>.
- 12. Press < RETURN >. A confirmation message appears.
- 13. Type Y and press < RETURN> to confirm that you are ready to proceed.

**Comment:** After the installation of Xerox ViewPoint Common software and VP NetCom Common Software is complete, additional options appear.

- 14. Type the number corresponding to Start 8010 System and press < RETURN >.
- 15. Type Y and press < RETURN> to confirm that you are ready to proceed. After several minutes, the bouncing keyboard will appear.

- 16. Logon to your desktop and retrieve the VP Applications file drawer and application loader icons if they are not already on your desktop.
- 17. Open the loader icon and delete the application titled **Remote System Administration** if it appears in your loader window.
- 18. Close the loader icon and open the VP Applications file drawer.
- 19. Copy the file titled **Remote System** Administration in the file drawer window to the closed loader icon.

The installation of prerequisite software is now complete.

### Installing terminal emulation software

Separate procedures for installing VP Terminal Emulation of IBM 3270, VP Terminal Emulation of Tektronix 4014, and Local RS232C Communication Access software are provided below. For each software package, two installation procedures are presented; one for installing emulation software from floppy disk, and one for installing this software from the network. All procedures assume that all prerequisite software has been installed.

Follow the appropriate procedure depending on the software package you wish to install and the installation method employed at your site (from floppy disk or from the network).

## Installing VP Terminal Emulation of IBM 3270 from floppy disk

- 1. Open the loader icon and delete the application titled VP Terminal Emulation of IBM 3270 if it appears in your loader window.
- 2. Insert the floppy disk labeled VP Terminal Emulation of IBM 3270 1.1.2 in the floppy disk drive of the workstation.
- 3. Open the floppy disk icon.
- 4. Select the file in the floppy disk window and copy it to the closed loader icon.
- 5. Close the floppy disk window.

**Note:** VP Terminal Emulation of IBM 3270 must be enabled using the software options tool. Refer to the tab titled "Software Options Tool" in the VP Series Reference Library for complete procedures on enabling software options.

## Installing VP Terminal Emulation of IBM 3270 from the network

- 1. Open the loader icon and delete the application titled VP Terminal Emulation of IBM 3270 if it appears in your loader window.
- 2. Open the VP Applications file drawer icon.
- 3. Select the application titled VP Terminal Emulation of IBM 3270 and copy it to the closed loader icon.
- 4. Close the VP Applications file drawer.

**Note:** VP Terminal Emulation of IBM 3270 must be enabled using the software options tool. Refer to the tab titled "Software Options Tool" in the VP Series Reference Library for complete procedures on enabling software options.

# Installing VP Terminal Emulation of Tektronix 4014 from floppy disk

- 1. Insert the floppy disk labeled VP Terminal Emulation of Tektronix 4014 1.1.2 in the floppy disk drive of the workstation.
- 2. Open the floppy disk icon.
- 3. Select the file in the floppy disk window and copy it to the closed loader icon.
- 4. Close the floppy disk window.

**Note:** VP Terminal Emulation of Tektronix 4014 must be enabled using the software options tool. Refer to the tab titled "Software Options Tool" in the VP Series Reference Library for complete procedures on enabling software options.

## Installing VP Terminal Emulation of Tektronix 4014 from the network

- 1. Open the VP Applications file drawer icon.
- 2. Select the application titled VP Terminal Emulation of Tektronix 4014 and copy it to the closed loader icon.
- 3. Close the VP Applications file drawer.

**Note:** VP Terminal Emulation of Tektronix 4014 must be enabled using the software options tool. Refer to the tab titled "Software Options Tool" in the VP Series Reference Library for complete procedures on enabling software options.

## Installing Local RS232C Communication Access software from floppy disk

- 1. Insert the floppy disk labeled 8010 Xerox ViewPoint 1.1.2 Local RS232C Communication Access in the floppy disk drive of the workstation.
- 2. Open the floppy disk icon.
- 3. Select the file in the floppy disk window and copy it to the closed loader icon.
- 4. Close the floppy disk window.

**Note:** Local RS232C Communication Access software does not require enabling.

## Installing Local RS232C Communication Access software from the network

- 1. Open the VP Applications file drawer icon.
- 2. Select the application titled Local RS232C Communication Access and copy it to the closed loader icon.
- 3. Close the VP Applications file drawer.

**Note:** Local RS232C Communication Access software does not require enabling.

(This page intentionally blank)

Δ

The information contained in this chapter is for System Administrators of networks.

This chapter describes how to update the Installation and VP Applications file drawers with terminal emulation 1.1.2 software to support downloading of software for both 6085 and 8010 workstations.

Terminal emulation software (common software and applications) may be copied from either the 6085 software set or the 8010 software set. 6085 and 8010 terminal emulation software are the same.

The procedures provided in this chapter describe how to:

- update the Installation file drawer using 6085 software
- update the Installation file drawer using 8010 software
- update the VP Applications file drawer using 6085 software
- update the VP Applications file drawer using 8010 software

Follow the appropriate procedures for updating the file drawers depending on the software set you will be using.

# Updating the Installation file drawer using 6085 terminal emulation software

Follow the procedure below to update the contents of the Installation file drawer using the 6085 terminal emulation software set.

- 1. Open the Installation file drawer on your desktop.
- 2. Delete the following file from the Installation file drawer:
  - Terminal Emulation Common Software
- 3. Insert the floppy disk labeled 6085 Xerox ViewPoint 1.1.2 Common Software #4 in the floppy disk drive of the workstation.
- 4. Open the floppy disk window.
- 5. Copy the file in the floppy disk window to the Installation file drawer.
- 6. Close the Installation file drawer.

The Installation file drawer is now updated.

## Updating the Installation file drawer using 8010 terminal emulation software

Follow the procedure below to update the contents of the Installation file drawer using the 8010 terminal emulation software set.

- 1. Open the Installation file drawer on your desktop.
- 2. Delete the following file from the Installation file drawer:
  - Terminal Emulation Common Software

- 3. Insert the floppy disk labeled 8010 Xerox ViewPoint 1.1.2 Common Software in the floppy disk drive of the workstation.
- 4. Open the floppy disk window.
- 5. Copy the file named **Terminal Emulation Common Software** to the Installation file drawer.
- 6. Close the Installation file drawer.

The Installation file drawer is now updated.

## Updating the VP Applications file drawer using 6085 terminal emulation software

Follow the procedure below to update the contents of the VP Applications file drawer using the 6085 terminal emulation software set.

**Note:** VP Terminal Emulation of IBM 3270 and VP Terminal Emulation of Tektronix 4014 are optionally purchased.

- 1. Delete the following files from the VP Applications file drawer (if they appear):
  - Remote System Administration
  - VP Terminal Emulation of IBM 3270
- 2. Insert the floppy disk labeled 6085 Xerox ViewPoint 1.1.2 Remote System Administration in the floppy disk drive of the workstation.
- 3. Open the floppy disk icon.
- 4. Copy the file in the floppy disk window to the file drawer.
- 5. Insert the floppy disk labeled VP Terminal Emulation of IBM 3270 1.1.2 in the floppy disk drive of the workstation.

- 6. Select [REDISPLAY].
- 7. Copy the file in the floppy disk window to the file drawer.
- 8. Insert the floppy disk labeled VP Terminal Emulation of Tektronix 4014 in the floppy disk drive of the workstation.
- 9. Select [REDISPLAY].
- 10. Copy the file in the floppy disk window to the file drawer.
- 11. Insert the floppy disk labeled 6085 Xerox ViewPoint 1.1.2 Local RS232C Communication Access in the floppy disk drive of the workstation.
- 12. Select [REDISPLAY].
- 13. Copy the file in the floppy disk window to the file drawer.

The VP Applications file drawer is now updated.

## Updating the VP Applications file drawer using 8010 terminal emulation software

Follow the procedure below to update the contents of the VP Applications file drawer using the 8010 terminal emulation software set.

**Note:** VP Terminal Emulation of IBM 3270 and VP Terminal Emulation of Tektronix 4014 are optionally purchased.

- 1. Delete the following files from the VP Applications file drawer (if they appear):
  - Remote System Administration
  - VP Terminal Emulation of IBM 3270

- 2. Insert the floppy disk labeled 8010 Xerox ViewPoint 1.1.2 Remote System Administration in the floppy disk drive of the workstation.
- 3. Open the floppy disk icon.
- 4. Copy the file in the floppy disk window to the file drawer.
- 5. Insert the floppy disk labeled VP Terminal Emulation of IBM 3270 1.1.2 in the floppy disk drive of the workstation.
- 6. Select [REDISPLAY].
- 7. Copy the file in the floppy disk window to the file drawer.
- 8. Insert the floppy disk labeled VP Terminal Emulation of Tektronix 4014 in the floppy disk drive of the workstation.
- 9. Select [REDISPLAY].
- 10. Copy the file in the floppy disk window to the file drawer.
- 11. Insert the floppy disk labeled 8010 Xerox ViewPoint 1.1.2 Local RS232C Communication Access in the floppy disk drive of the workstation.
- 12. Select [REDISPLAY].
- 13. Copy the file in the floppy disk window to the file drawer.

The VP Applications file drawer is now updated.

(This page intentionally blank)

### VP Terminal Emulation of TTY and VT100

- In order to run TTY or VT100 emulation software, Remote System Administration software must be loaded and running.
- On 6085 keyboards, the <KEYBOARD> key (located on the left side of the space bar) is used to represent the <CONTROL> key.
- Moving text into a TTY window when disk space is low can result in data loss from the source if the move operation fails.
- Move or copy of large amounts of text into a TTY window can result in loss of data at the host if the host does not support flow control. If the operation is a move, the data will still be deleted from the source (since there is no way for the emulator to know that the operation was unsuccessful). Always use <COPY>, not <MOVE>, when large amounts of text are involved.

### **VP** Terminal Emulation of Tektronix 4014

- In order to run Tektronix 4010 emulation software, Remote System Administration software must be loaded and running.
- Alpha Mode text which is placed very close together on the display generates text frames when [MAKE SCREEN] is selected. Although the

display may appear as though information is overlapping, there is no actual data loss.

- Supplying appropriate line terminating sequence (LTS) characters is important. The correct sequences may vary. For example, a session in which explicit graphics packages (such as the MACCS package) is to be run must have a supplied LTS of 15 octal, or it will not work correctly.
- [MAKE SCREEN] is a background activity. Users can select the background process indicator in the attention window to view user message while the background activity is being processed.

**Note:** If any activity is requested in the Tektronix window while Make Screen is in progress, the workstation will lock up until the process is complete. All other ViewPoint functions are available, however.

• [MAKE SCREEN] restricts the a number of graphics objects a document can handle. This is currently set at 4,000 objects.

**Note:** This number can vary widely from workstation to workstation depending on various installation parameters. If the limit is encountered, the document will contain only as much information as it can handle. Thus, complex graphics may not be entirely represented.

- If a complex diagram is displayed when the emulator is running at a fairly high baud rate, periodic data loss may occur. This may result in a diagram with perhaps a one-line error. This may be fixed by re-drawing the image.
- [DISPLAY OPTIONS] must be highlighted in the TTY property sheet so that the TTY option sheet will display when the TTY icon is opened. If the option sheet is not displayed when the TTY icon is opened, you will not be able to set an input focus, i.e., type-in point, in the emulation window.